# File & Serve Illinois<sup>\*</sup>

## **Overview** User Dashboard

#### File & Serve Illinois<sup>\*</sup>

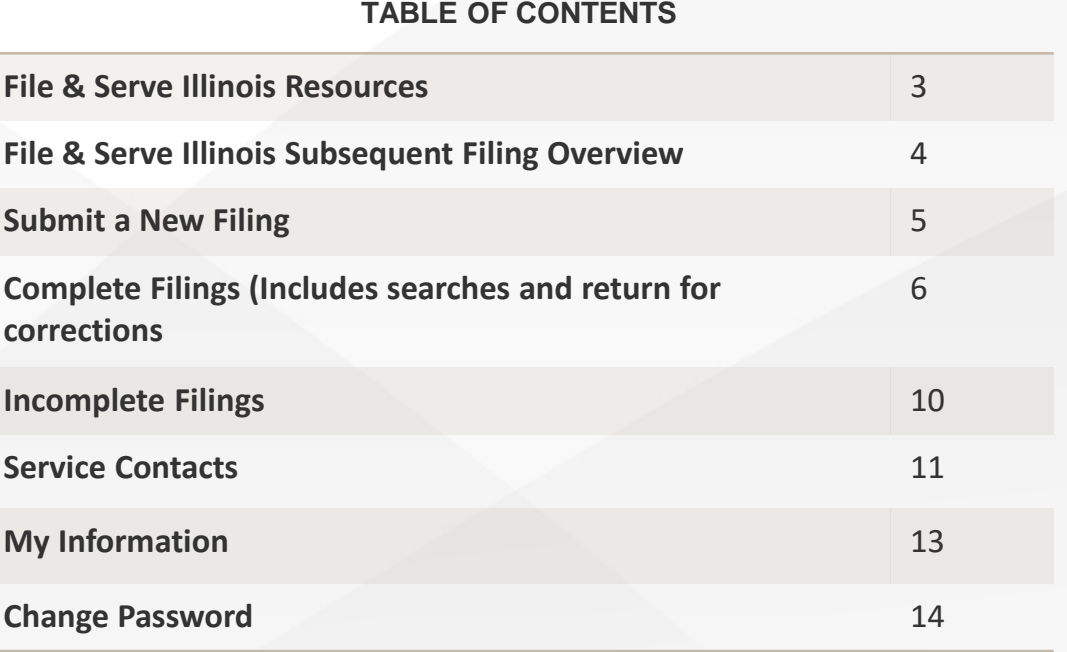

## **AGENDA**

### **FILE & SERVE ILLINOIS RESOURCES**

File & Serve *Illinois* has many resources available to you in order to address your questions and concerns:

- **File & Serve** *Illinois* **Client Support** is available to assist you with technical, ID, functionality and any other questions you may have. You can contact Client Support at 888.529.7587. They are available 24/7/365.
- **File & Serve** *Illinois* **Resource Center** is available to assist you with How-To Guides, register for Live Webinars, watch On-Demand videos, and much more! Please visit <http://fileandservexpress.com/illinois/training.html> for more information.

### **SUBSEQUENT FILING OVERVIEW**

The File & Serve *Illinois* User Guide provides a convenient source of information to help you efficiently eFile into an existing case.

#### **Before You Begin**

- 1. Refer to the appropriate court rules on electronic filing prior to using File & Serve *Illinois* to ensure that you are in compliance with local requirements.
- 2. Check our minimum system requirements to be sure your computer is correctly configured for using File & Serve *Illinois*.
- 3. If you need assistance, call our Client Support line at 1-888-247-2051. They are available to help you 24/7/365.

#### **Logging in to File & Serve** *Illinois*

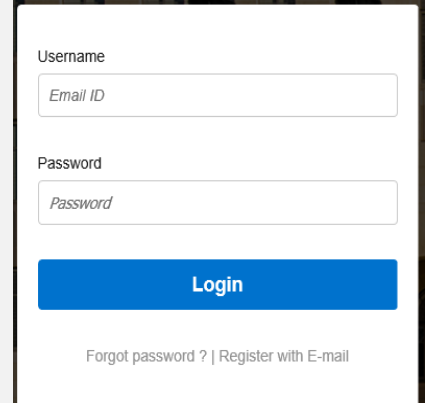

- 1. Open IE, Chrome, or Firefox go to **www.fileandserveillinois.com**.
- 2. Enter your Username and Password and click **Login**.
- **3. If you do not have a Username/Password, please contact your Firm Administrator.**

#### File & Serve Illinois<sup>\*</sup>

#### **SUBMIT A NEW FILING**

#### File & Serve Illinois<sup>\*</sup>

This Tab is used to submit a new case filing or file a subsequent transaction into an existing case. For more information on filing and serving documents, see our File & Serve Illinois user guides titled, "New Case Filing" and "Subsequent filing".

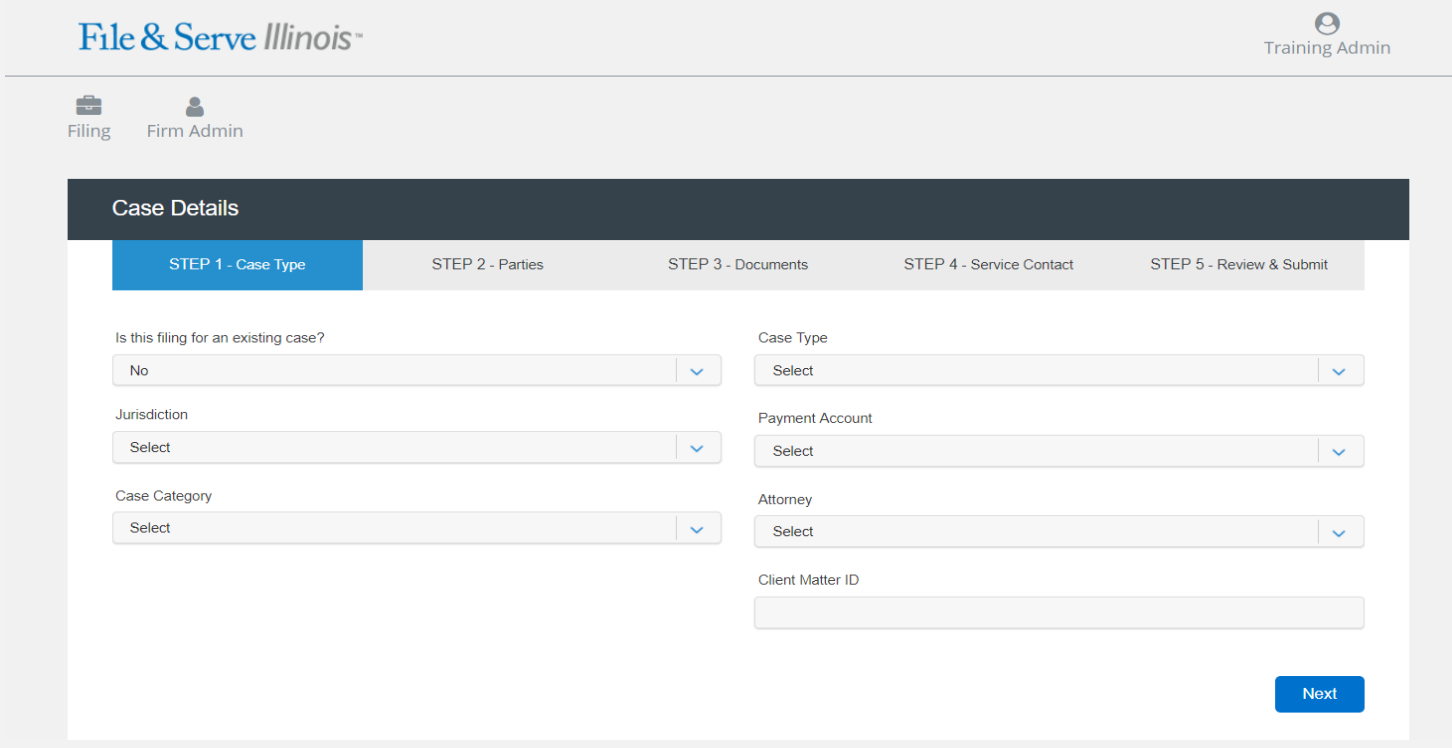

#### **COMPLETED FILINGS**

#### File & Serve Illinois<sup>\*</sup>

You will be able to view the Transaction Summary by clicking on the "**eyeball**" icon next to the envelope under "**Search Results**." You will be able to print the Transaction Summary.

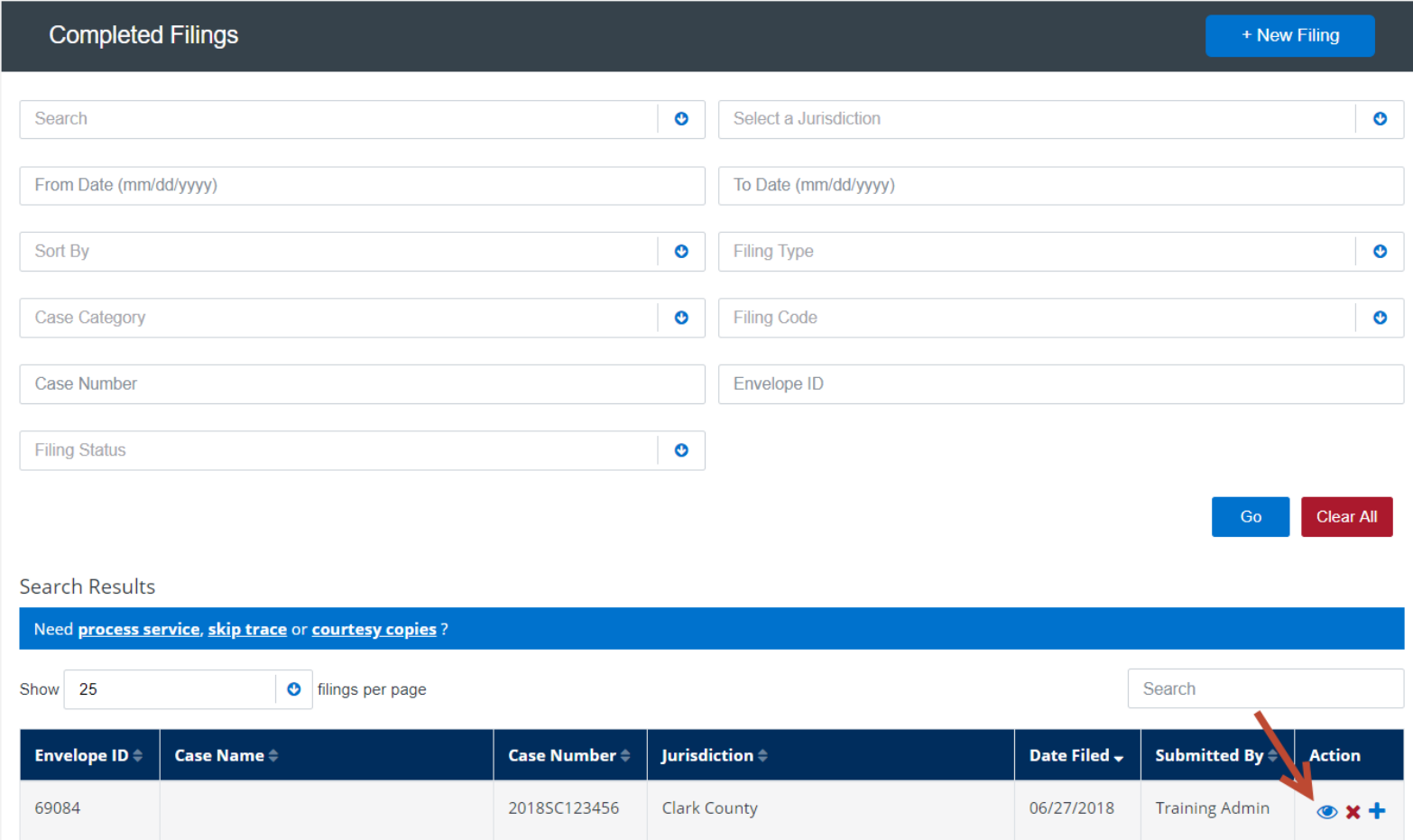

#### **COMPLTED FILINGS** (*continued*)

#### File & Serve Illinois<sup>\*</sup>

There are 4 searches that can be performed on the Completed Filings Tab:

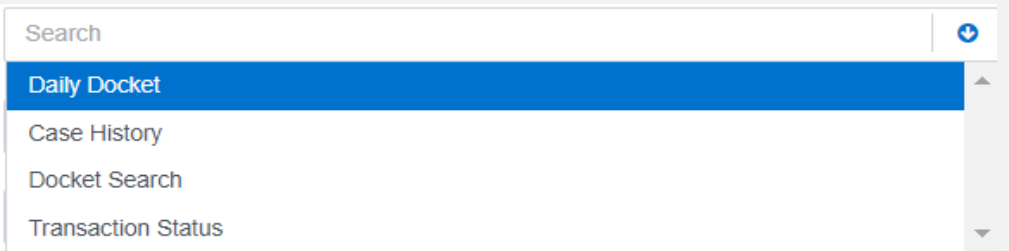

*Note:* For all searches, Firm Users can choose to access their own filings, or firm filings. To select the filings you wish to see, use the "Filing Of" dropdown on the filter list.

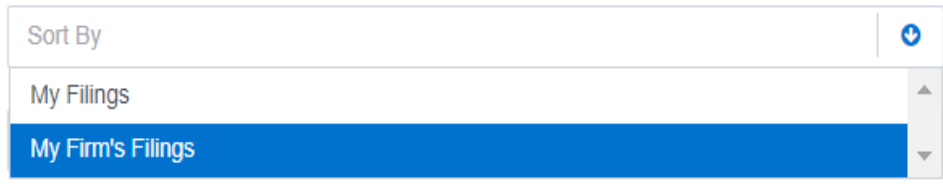

#### **COMPLTED FILINGS** (*continued*)

#### File & Serve Illinois<sup>\*</sup>

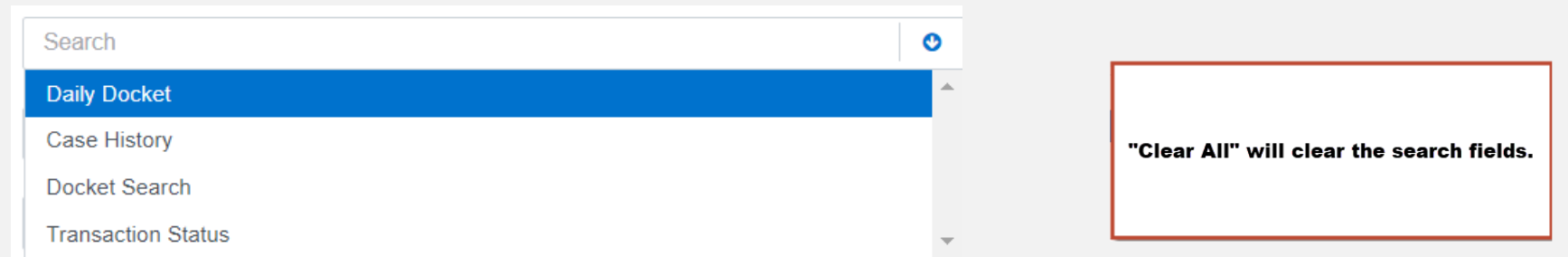

- 1. The Daily Docket Search allows users to search for filings that they submitted in a specific date range. Use the dropdowns and type fields to enter your search criteria and click "Go" to run the search.
- 2. The Case History Search allows users to search for filings that they submitted in a specific case. Use the dropdowns and type fields to enter your search criteria and click "Go" to run the search.
- 3. The Docket Search allows users to search for filings that they submitted and sort them by document type (e.g. Answers, responses to Discovery, etc.). Use the dropdowns and type fields to enter your search criteria and click "Go" to run the search.
- 4. The Transaction Status Search allows users to search for filings and view what Clerk Review status they are in. Use the dropdowns and type fields to enter your search criteria and click "Go" to run the search.

#### **COMPLETED FILINGS REJECTED OR RETURN FOR CORRECTION NOTIFICATIONS**

File & Serve Illinois<sup>\*</sup>

If you receive a "**Return for Correction**" or a "**Rejected**" notification from eFile Illinois, please follow these steps to upload and submit your corrected documents:

- 1. Log onto File & Serve *Illinois* and select the "**Completed Filings**" page from the "**Filing**" drop-down menu.
- 2. Find the transaction with the "back arrow" in **red**.
- 3. Click on the back arrow to open up the transaction.

#### The back arrow allows you to open up the transaction & easily re-submit the corrected documents.

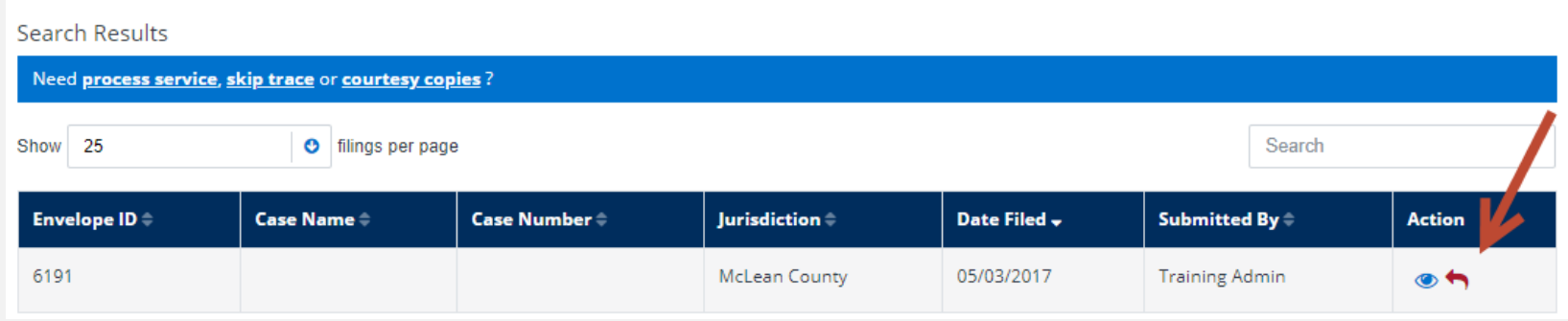

#### **INCOMPLETE FILINGS**

#### File & Serve Illinois<sup>-</sup>

- 1. This Tab is used to search for and view any filings that you or your firm has not completed and that have been saved in the system. To search for a specific incomplete filing, enter your search criteria and click "**Go**".
- 2. Click on "**Complete Filing**" under the Action column to complete and submit your filing.

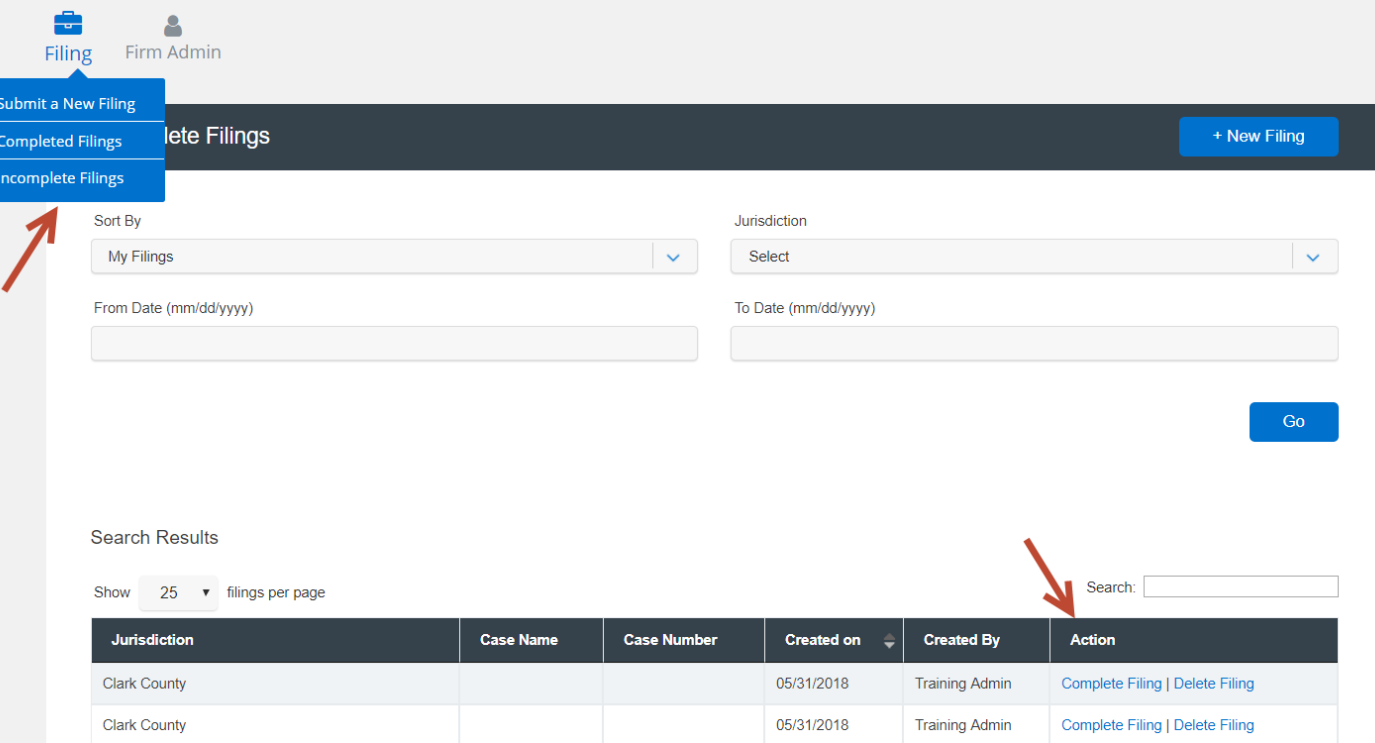

#### **SERVICE CONTACTS**

#### File & Serve Illinois<sup>\*</sup>

This Tab is used to search for and view service contacts that have been saved by your firm or to add new service contacts. To search for a specific service contact, enter your search criteria and click "Search". This will populate the screen with only the contact(s) that match your search criteria. Use the "Paper and Pencil" icon to edit the contact and use the "Trashcan Icon" to delete the contact.

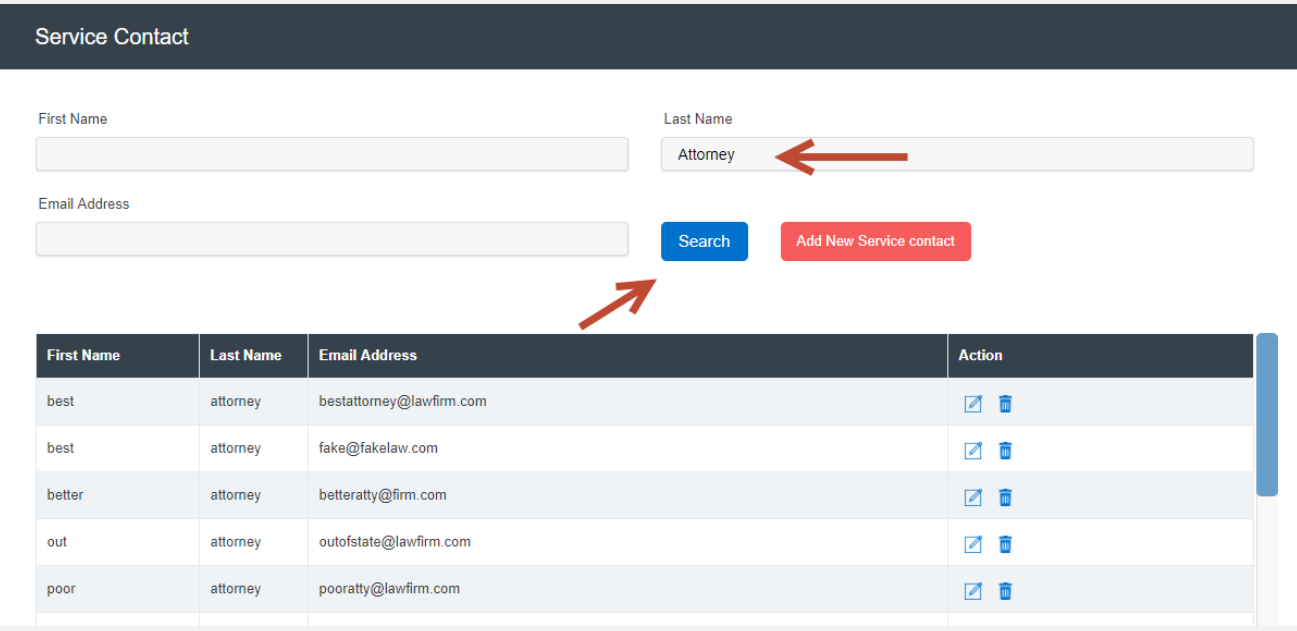

### **SERVICE CONTACTS** *(continued)*

#### File & Serve Illinois<sup>\*</sup>

To **Add** a service contact, follow these steps:

- 1. Click on the **Add New Service Contact** button:
- 2. This will open a new screen:

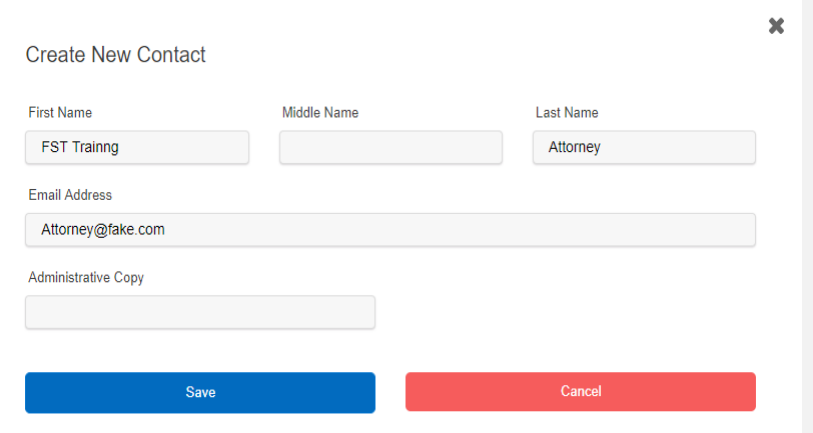

- 3. Enter the service contact's information.
- 4. If anyone in your firm needs to be copied on the service contact's service, enter one or more email addresses separated by commas (no space) in the **Administrative Copy** field.

Add New Service contact

5. Click **Save** to add the contact to your list.

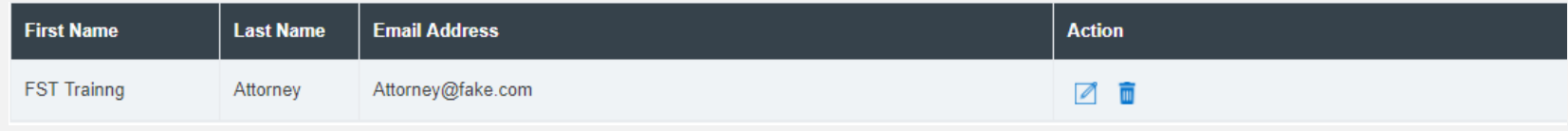

#### **MY INFORMATION**

#### File & Serve Illinois<sup>\*</sup>

This Tab is used to update your user information in the system. To update your information, make the changes in the type fields and click "Submit" to save your changes

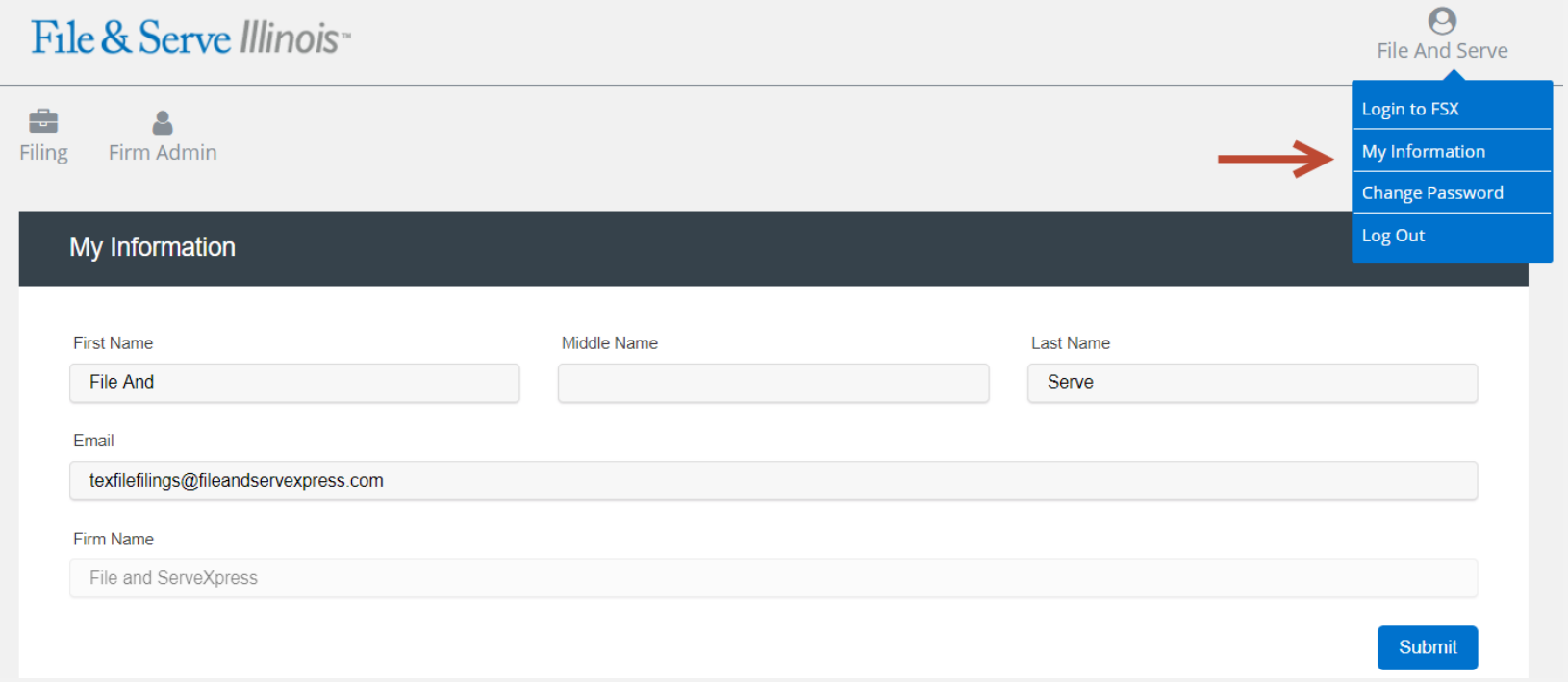

#### **CHANGE PASSWORD**

#### File & Serve Illinois<sup>\*</sup>

This Tab is used to change your password and/or security question in the system. To change your password and/or security question, enter the requested information in the type fields and click "Submit" to save your changes.

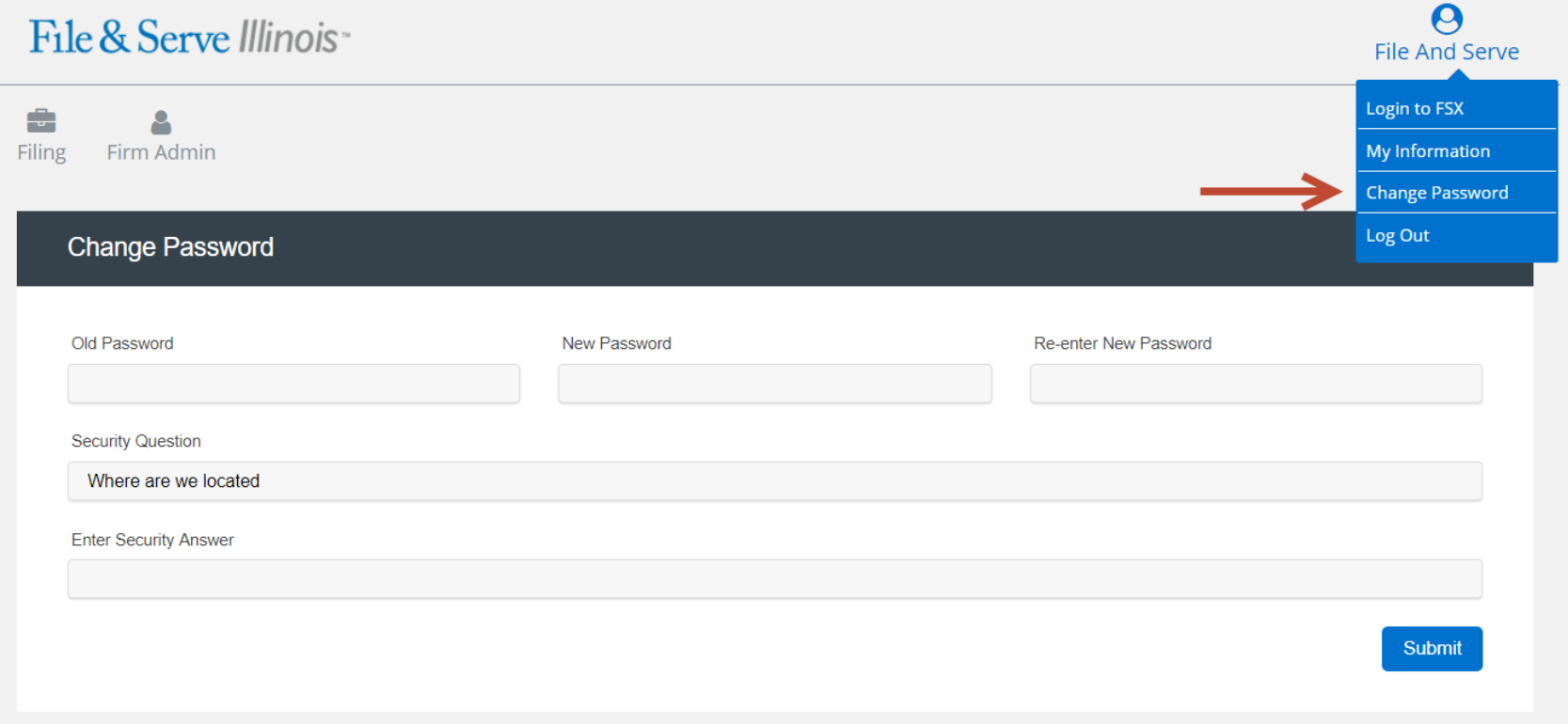